# 根岸飛行場シーナリ(X-Plane 11 用) の作成 Jan. 11, 2020 Tanzai

## 1. はじめに

むかし横浜三渓園の近くに、大日本航空㈱の旅客用飛行艇の発着基地として根岸飛行場(左下図) が ありました。ここは飛行艇が陸上から滑り台を使って水面に降り発進する事ができました。この飛 行場があった場所はその後地形が変わり、元の場所に飛行場を作ることは出来ません。従って東に 2Km ほど移動した場所にシーナリを移動します(右下図)。

この資料は、Meshremexe、World Editor (WED)、Blender、SketchUp 等について一通り使い方 を理解している方を対象としています。

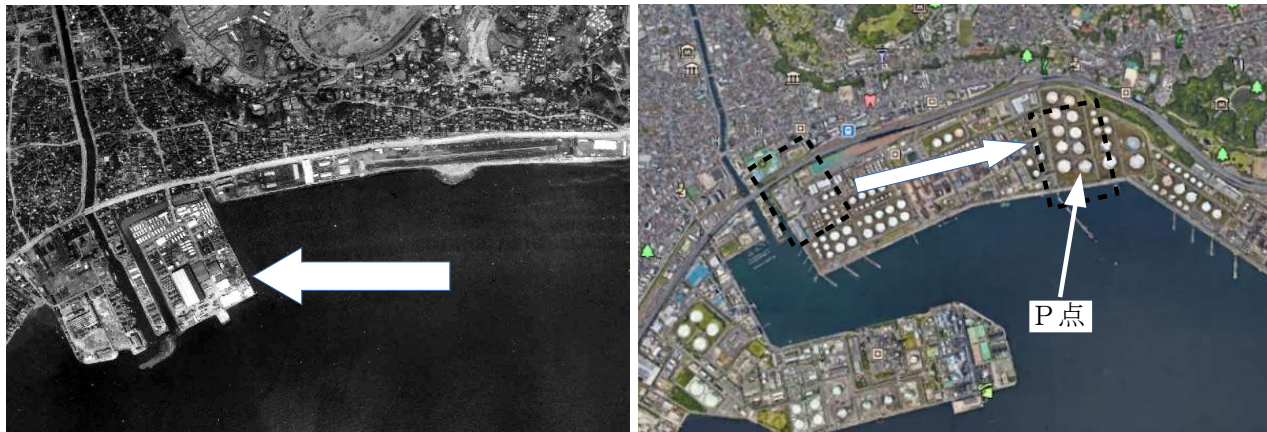

当時の写真 現在の Google 画像

### 2. シーナリ作成方針

新たに作るシーナリで飛行機が最初に置かれる地点 P を決め (目印を決める)、その緯度経度およ び高度を Google Earth にて求めます。緯度経度の単位は度分秒でなく度(少数付き)とします。

 緯度 (Latitude 1) :35.413435° (最終値) 経度 (Longitude 1):139.650454° (最終値)

標高 :2m

その移動量を把握する為に、Meshremexe 等を使って X-Plane 11 の Global Scenery データを Blender に変換して根岸周辺の Obj を作成します。その Obj を参考に、元あった場所で根岸飛行場 の土台となる Obj を作成し、新しい場所に移動します。その Obj の Origin を P 点に設定します。 それ以降は WED にてシーナリパックを作ります。

# 3. 作製手順

### 3.1 根岸周辺の Blender ファイル作成

手順書 (DSF to Blender、入手先: https://sky-dreamer.lsv.jp/air-museum/?page\_id=14) を参照 して X-Plane 11 の Global Scenery データから根岸周辺 (+35+139.dsf)をコピーし、SUSPlanet の画像を張り付け SketchUp ファイルとその Texture ファイルを作製します。 以上は上記手順書の 3.1~3.5 項の手順になります。 この SketchUp ファイルから Blender ファイルへの変換は、

以下の Collada ファイル経由で変換することも可能です。

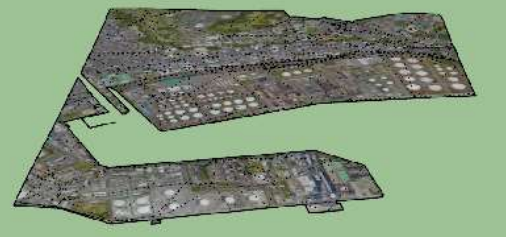

SketchUp→Blender 変換手順:

- $\textcircled{\tiny{1}}$  SketchUP の エクスポート → 3D モデル(3)... の画面で ファイルの種類(T) を COLLADA ファ イル(\*.dae) にしてエクスポートします。
- ② そのファイルを Blender の import → Collada (Default)(.dae) で変換します。

以上で変換された Blender ファイルは、Obj の Origin がはるか遠く(緯度 0、経度 0 の場所?)に有 り、かつ縮尺が1/1の画像なのですぐには見れません。以下の方法でそのObj を原点に移動し見れ る様にします。そのファイルに先に作成した Texture ファイルを張り付けます。

Obj 原点移動、可視化手順:

① Object → Snap → Cursor to center をクリックしカーソルを原点に置きます。

②画面右上の Outliner 画面でから変換したファイルを選択します。

3 Object → Selection to Cursor をクリックしObject を原点に移動します。

④ View → View Selected を選択します。

まだ目的の Obj が見えない場合は、N キー押下で見られるメニューで ▼Shading の項目を調整 すると良いかも知れません。

### 3.2 根岸飛行場の Obj 作成

上記で得られた根岸周辺の Obj を参考に、根岸飛行場の Obj を作成します。その Origin は上記 P 点とします。ただしその Origin の Z 座標は 0.0 とします。また Blender の Material 設定で、X-

m. - .<br>Plane の Surface Type を Concrete に設定します。こ | 2 WED れで敷地表面が Hard surface になる様です。 その飛行場 Obj を Blender で X-Plane Object として任 rery packages in: C:Wsersitar

意の場所にエクスポートします。その名称は Negish base.obj としました。

### 3.3 WED 編集画面の立ち上げ

WED を立ち上げ(右図)、New ボタンを押します。画面 青色行のシーナリフォルダ名称を Untitled 1 から Japan Negishi Base に変更します。OPEN ボタンを押す と WED 編集画面が現れます。

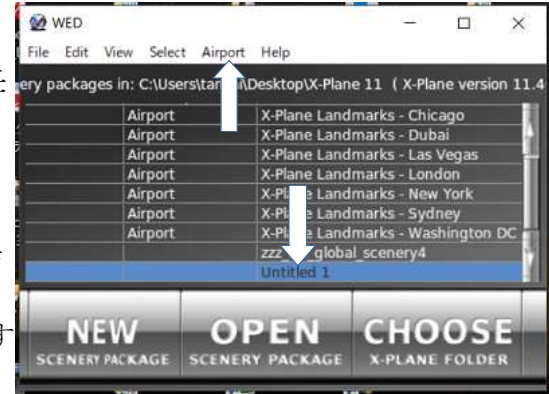

# 3.4 メタデータの入力

下図画面上部のメニューAirport から Create Airport を選択します。画面右上のリストに ▼unnamed entity が現れるのでクリックします。画面右下に Selection タブの初期内容が現れま す。これらはメタデータと呼ばれます。

このままではメタデータが不足している様なので、同じメニュー Airport から Add Meta Data を 選択し更に GUI Label を選択し追加します。

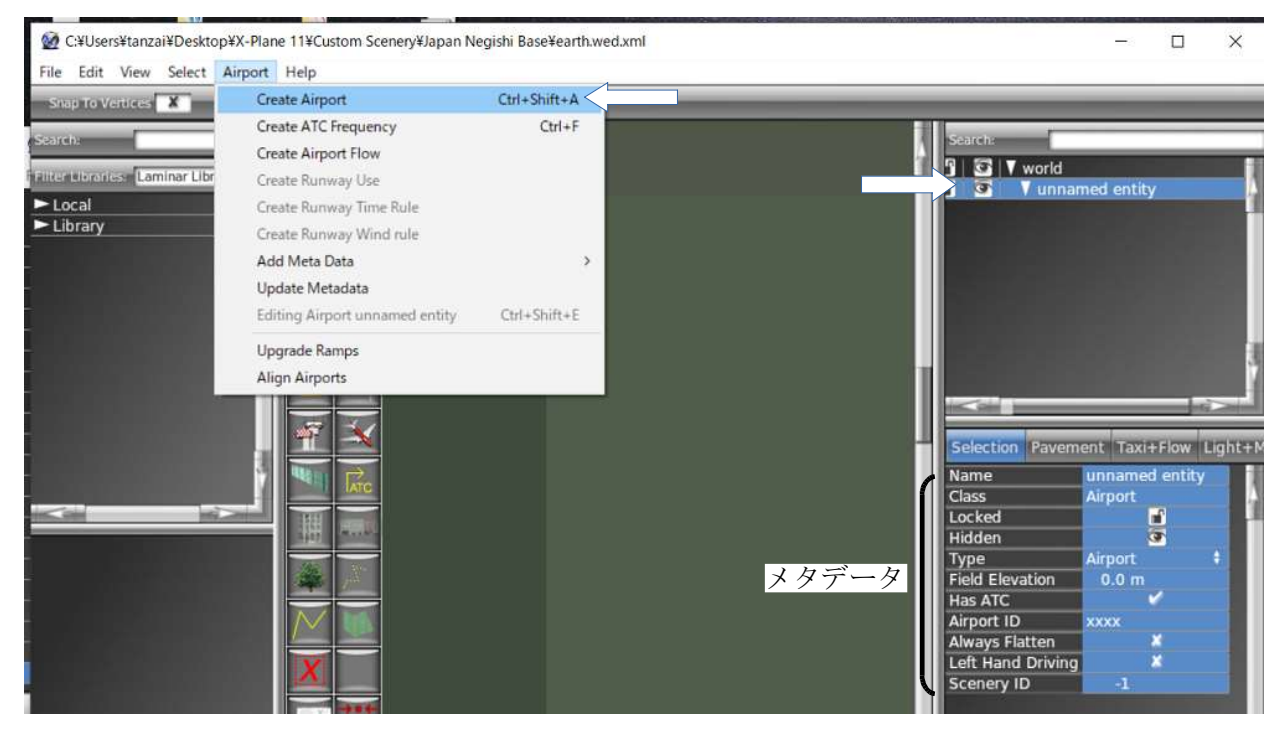

メタデータに以下の様に入力します。

Name: [S] Japan Negishi Base ここに記載する内容が X-Plane 11 の Configuration 画面に 現れます。Seaport の場合は最初に[S] を付けます。ヘリ ポートの場合は[H] を付けます。画面右上の unnamed entity が自動的この入力値に変わります。

Tvpe: Seaport アンディップダウンリストから Seaport を選びます

Airport ID: XXTAM ICAO コードと重複しない4~6桁の英字を入力します。 この ID の管理者は不明、シーナリ業者間で暗黙の了解があ るのかも知れません。LR 社は、一般のシーナリ作者は頭の 2 桁は XX とする事を推奨しています。残りの桁は好きな様 に使ってくれとの事でした。運悪く他のシーナリと ID が重 複した場合は、後で検出されたシーナリはエラー無しで飛 ばされます。

GUI Label: 3D 2D を入力します。 Sealane の設定 画面中央にある Sealane ボタンを押し て、最初に飛行機を置 く Sealane の始点をク リックします、次に Sealane の終点をク リックします。とりあ えず位置は適当で構い ません。 Sealane ボタン 始点

ここまで入力したら入力情報を保存します。手順は以下になります。X-Plane 11 フォルダ下の Custom Scenery に 3.3 項で指定した名称のフォルダが作られます。

終点

保存手順: File → Save をクリックします。File → Validate をクリックしエラーの無いことを 確認しOKをクリックします。File → Export Scenery Pack をクリックします。

### 3.5 根岸飛行場 Object の配置

X-Plane 11 / Custom Scenery / Japan Negishi Base フォルダの配下に objects フォルダを作り ます。そのフォルダ内に 3.2 項で作成した .obj ファイルをコピーします。以下の様になります。  $\cdots > X$ -Plane 11 > Custom Scenery > Japan Negishi Base > objects > Negish base.obj

# 3.6 シーナリパックの修正

WED で 3.4 項で作成した Japan Negishi Base を立ち上げ、画面中央に今回作成する根岸エリアの だいたいの場所を表示しておきます。以下の設定をします。

## (1) 飛行場 Obj の配置

画面の左上で Local →objects →Negishi base obj を順にクリックし右下に Obj 画像を表示さ せます。中央の Objects ボタンを押し、飛行機を最初に表示したい場所(Obj の Origin)のあた りを適当にクリックします。画面右下に latitude 欄, longitude 欄が表示されので、2 項で求め た P 点の値を入力します。

MSL は X-Plane 10 用なので Set MSL には \*を、MSL は 0 にしておきます。その他はそのま まで OK です。<br>『File Edit View Select Airport Help

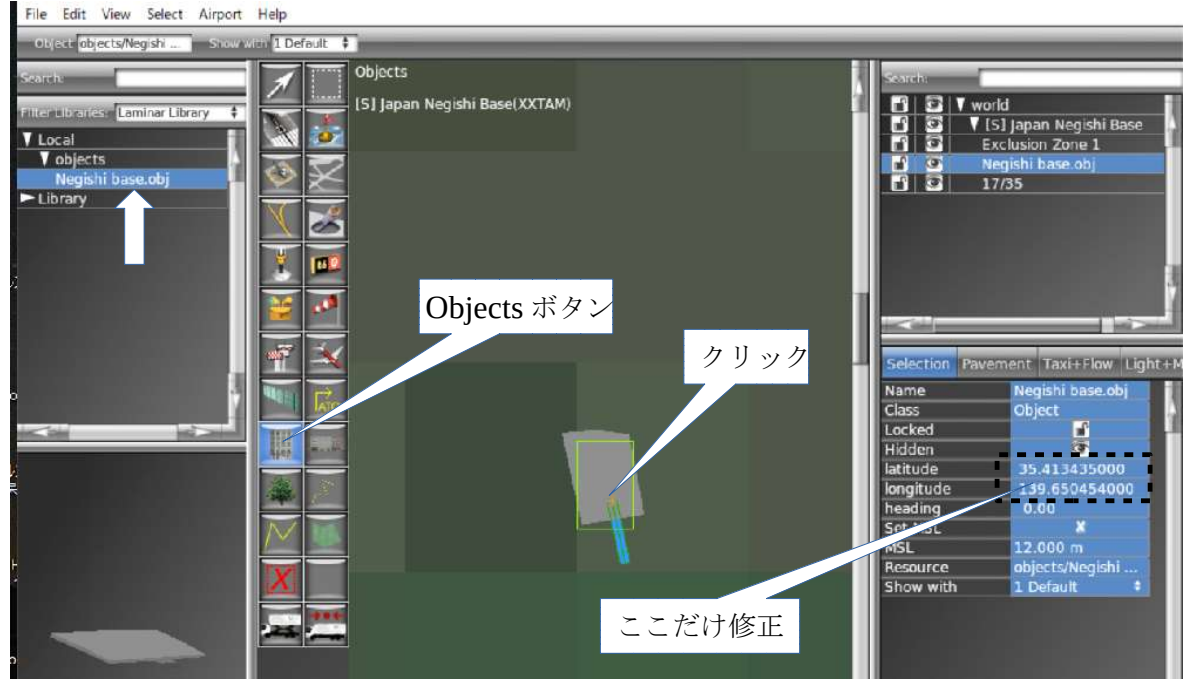

# (2) Sealane 設定

画面右上の分母表示行 (この場合 17/35 です) をクリックします。画面右下の Latitude 1 欄お よび Longitude 1 欄に 2 項で求めた P 点の値を入力します。画面中央の Sealane ボタンを押し、 画面中央部の Sealane 終点をドラッグして適当な位置に移動します。Sealane の長さは適当で 良いです。また始点や終点が陸地にぶつかってもエラーにはなりません。今回のシーナリでは ブイは邪魔なので Show Buoys は \* に設定します。これ以外の値は WED が自動的に入力し てくれるので一切修正する必要ありません。なお、X-Plane 上では Sealane は見えません。飛 行機は水面上ならばどの方向に離水しても OK です。

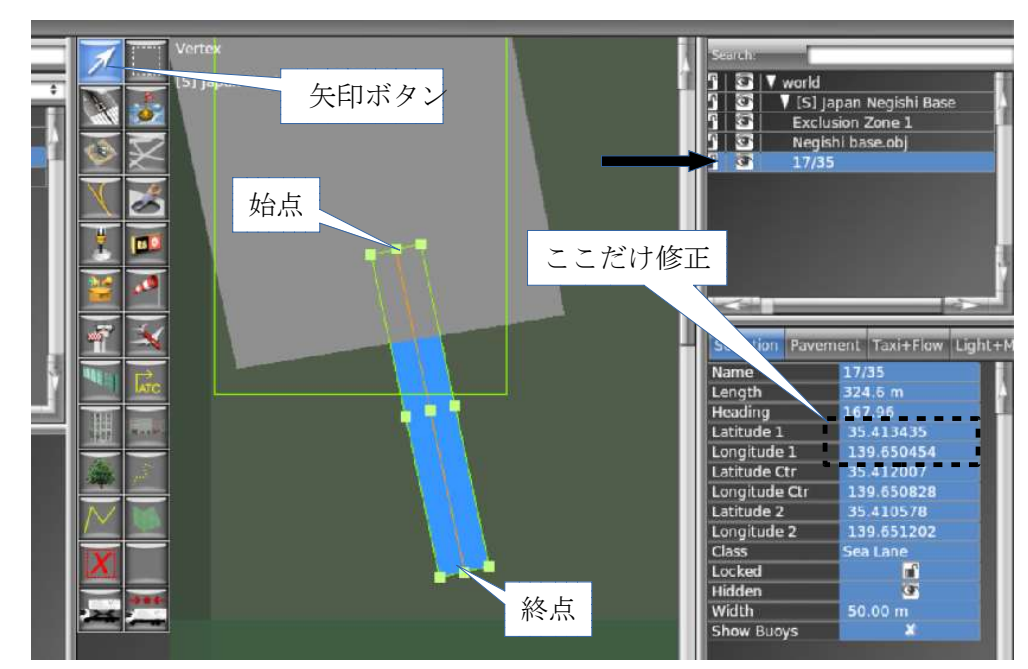

# (3) Exclusion の設定

画面中央の Exclusions ボタンを押します。画面中央部の飛行場 Obj を見ながら Exclusion ゾー ンの左上から右下にカーソルをドラッグします。Exclusion ゾーンが出来るので、左上の Exclusion Zone 行を飛行場の行の直下にドラックします。必要に応じて Exclusions 欄のパラ メータを設定します。

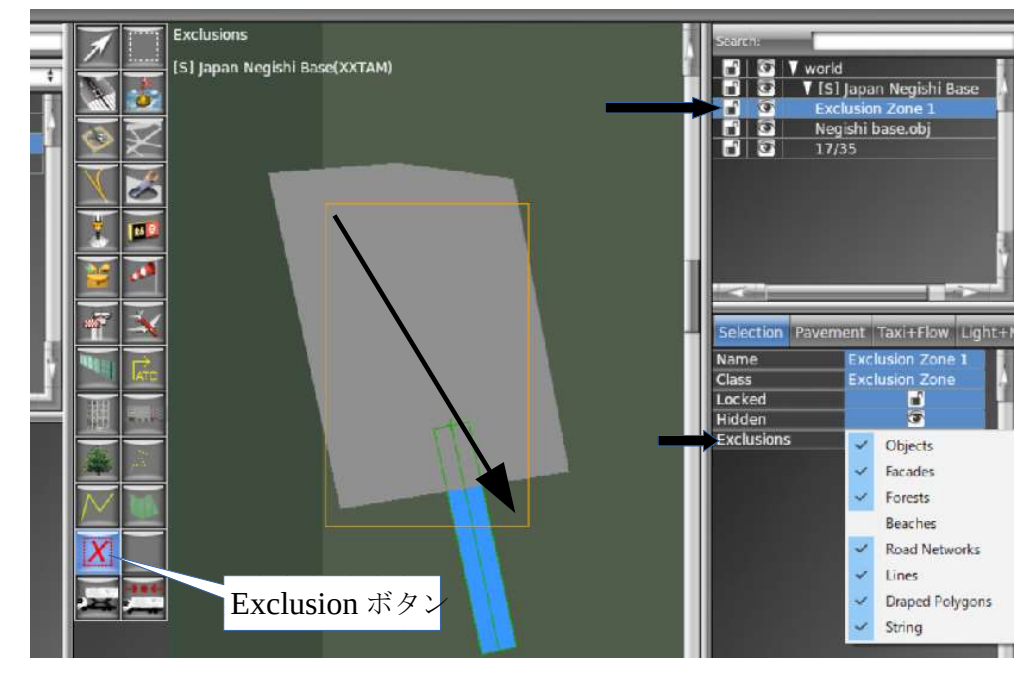

### 3.7 X-Plane で確認

X-Plane でこのシーナリを開き、

(1) 3.6 項で設定した latitude 欄, longitude 欄を調整し飛行場の水平方向位置を調整します。

- (2) 飛行場 Obj を修正し高さを調整します
- (3) Exclusion が広すぎると飛行場周辺が荒れ地の様に見えるので調整します。

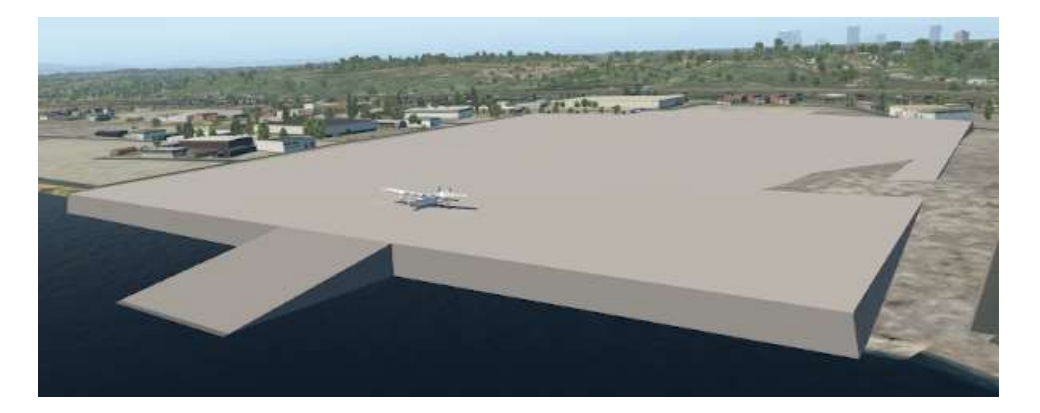